# 届出フォーム マイナンバー対応について

# ―目次―

1- マイナンバー対応届出フォームについて

成

- 2- 「マイナンバー機能使用権限」について
- 3- 雷子申請用データ (xtx) のダウンロードの方法が変わりました

### 1- マイナンバー対応届出フォームについて

マイナンバー対応届出フォームのご提供を開始致しました。ぜひご利用ください。

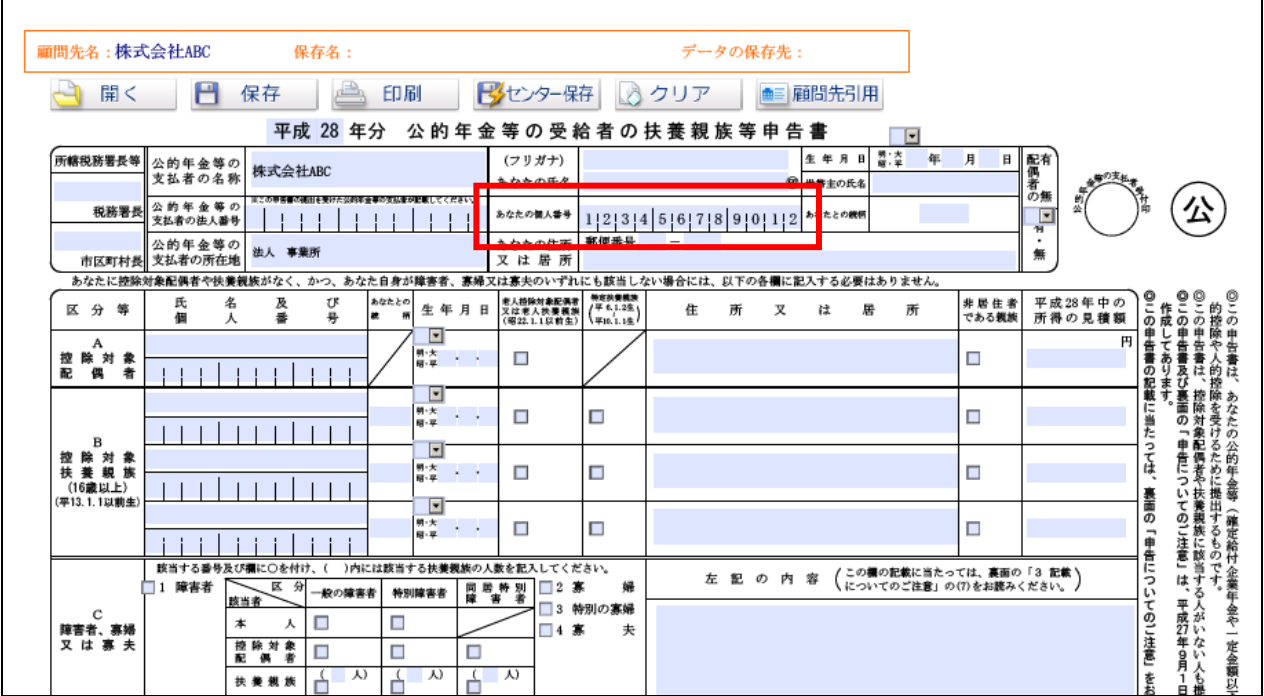

## ●メニューに『マイナンバー対応』アイコンが表示されます

マイナンバー対応(マイナンバーの入力欄のある)届出フォームの場合、メニュー画面に 『マイナンバー対応』のアイコンが表示されます。

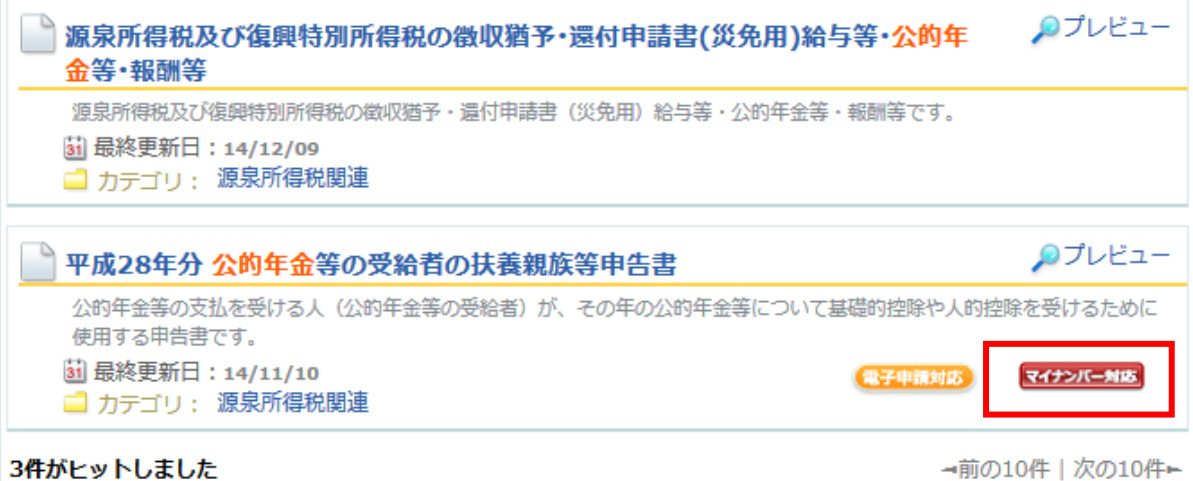

#### ●保存時のご注意(ローカル保存)

作成した帳票データをローカル(お使いのパソコン内)に保存する場合は、従来通り『保存』ボタンを クリックして保存してください。マイナンバーの情報も含めて保存されますので、データの漏えい等に 十分ご注意ください。

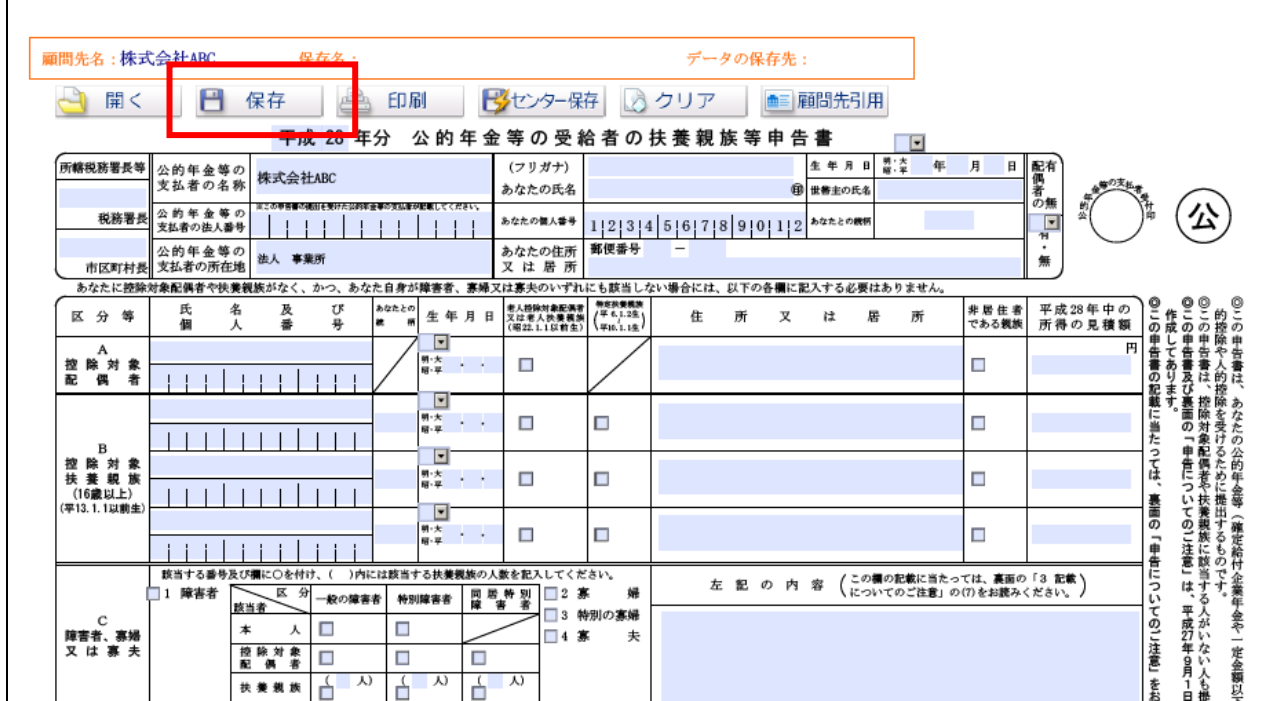

#### ●保存時のご注意(センター保存)

作成した帳票データをセンター(ゆりかご倶楽部 届出履歴)に保存する場合、

「マイナンバーもセンター保存する」か「マイナンバーは削除してセンター保存する」か 選択していただきます。

ゆりかご倶楽部(インターネット)上にマイナンバーを保存しておきたくないという方は、 「マイナンバーは削除してセンター保存する」を選択してください。

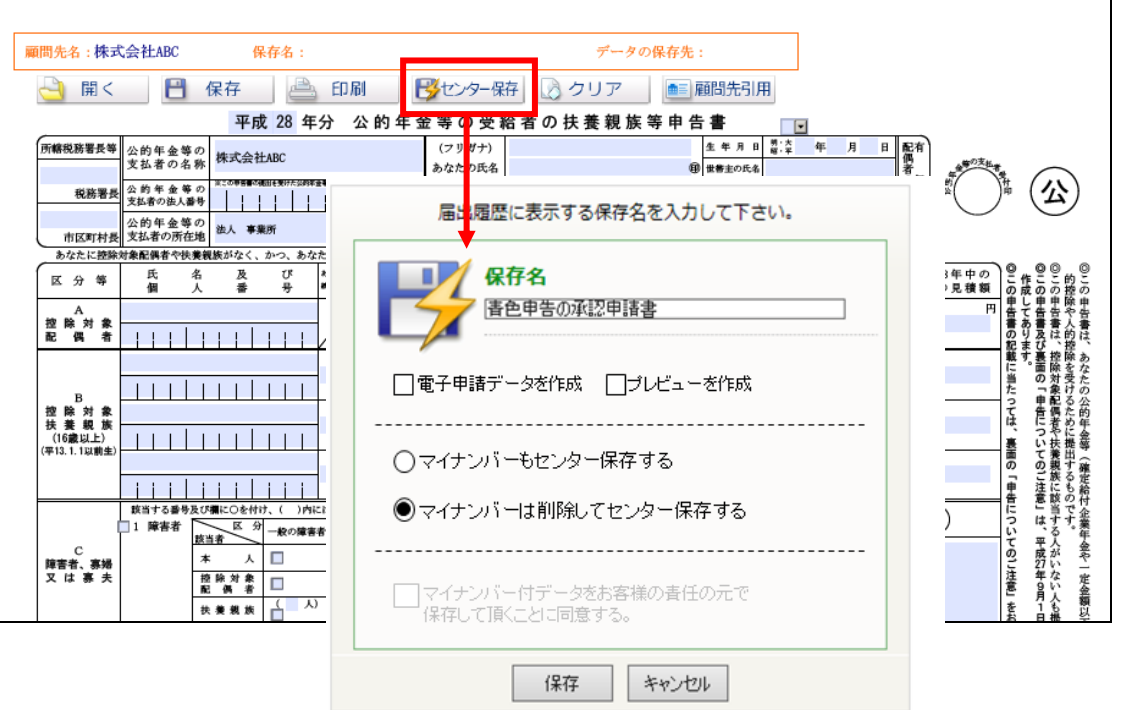

2- 「マイナンバー機能使用権限」について

「マイナンバー機能使用権限」とは『マイナンバー対応届出フォーム(マイナンバーの入力欄のある フォーム)』を利用するための権限のことです。

and the second contract of the second second in the second second in the second second in the second second second in the second second second in the second second second in the second second second second second second se

「マイナンバー機能使用権限」はIDごとに設定され、権限が付与されていないIDでは 『マイナンバー対応届出フォーム』をご利用いただくことができません。

●「マイナンバー機能使用権限」のないIDでログインした場合

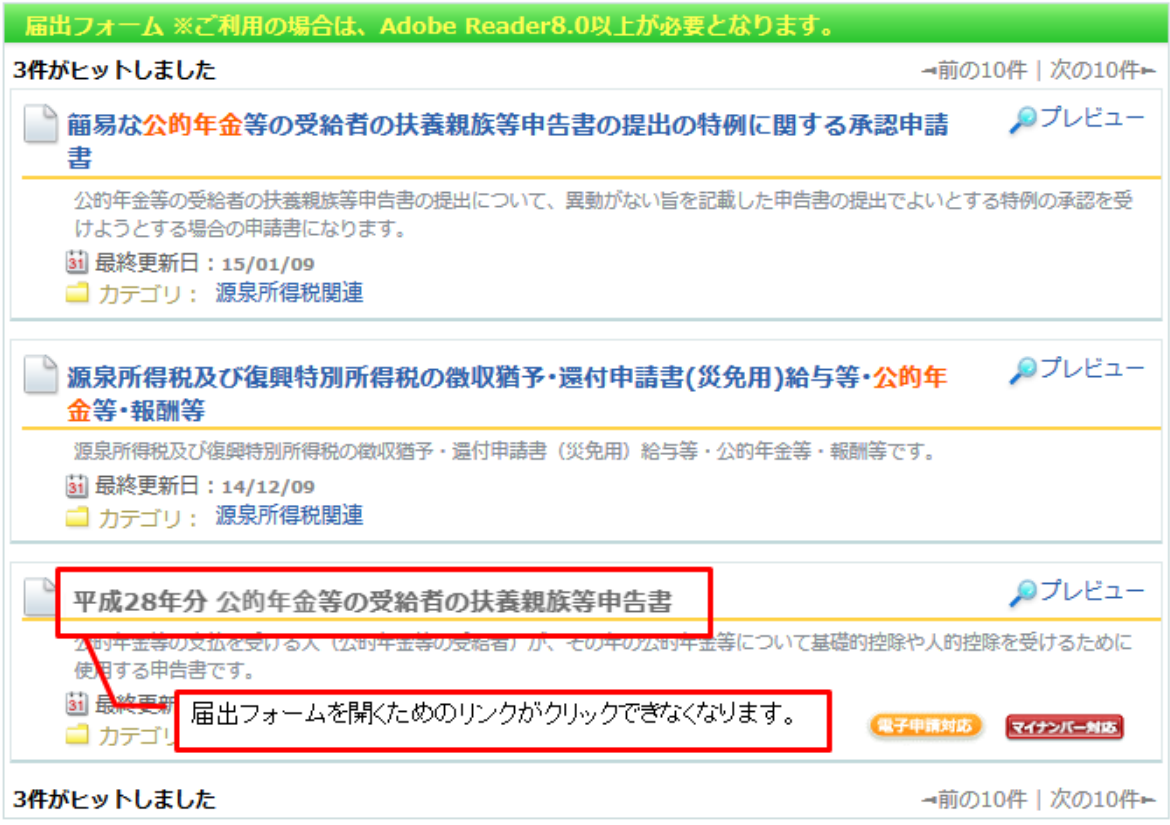

#### ●「マイナンバー機能使用権限」の確認

ゆりかご倶楽部にログイン後、画面右上「会員情報更新」を開きます。 [事務所·会員情報参照画面]で、「マイナンバー機能使用権限」の有無をご確認いただけます。 (初期設定では、全てのIDで「マイナンバー機能使用権限」が付与されています)

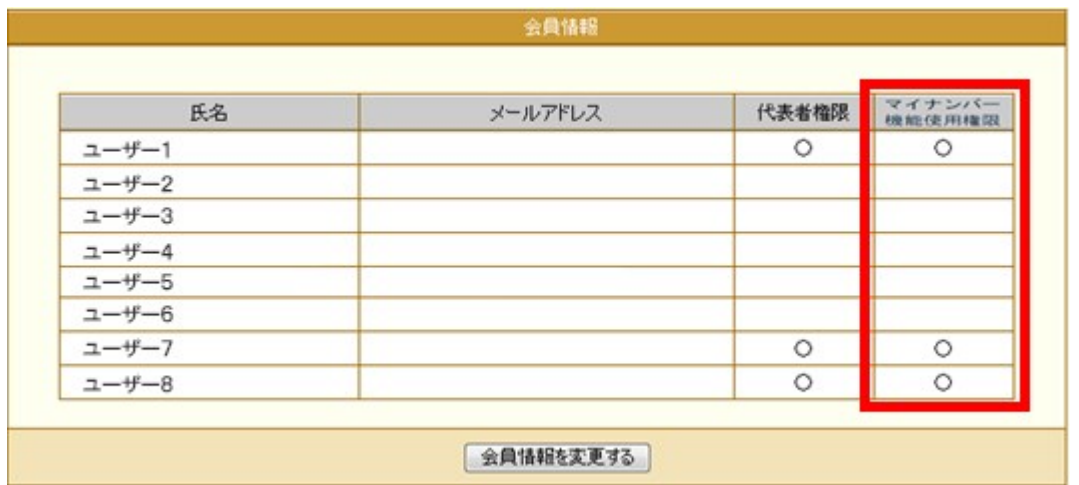

- ●「マイナンバー機能使用権限」の変更方法
	- 1、[事務所・会員情報参照画面]で、『会員情報を変更する』をクリックします。 (代表者権限のあるIDでログインが必要です)

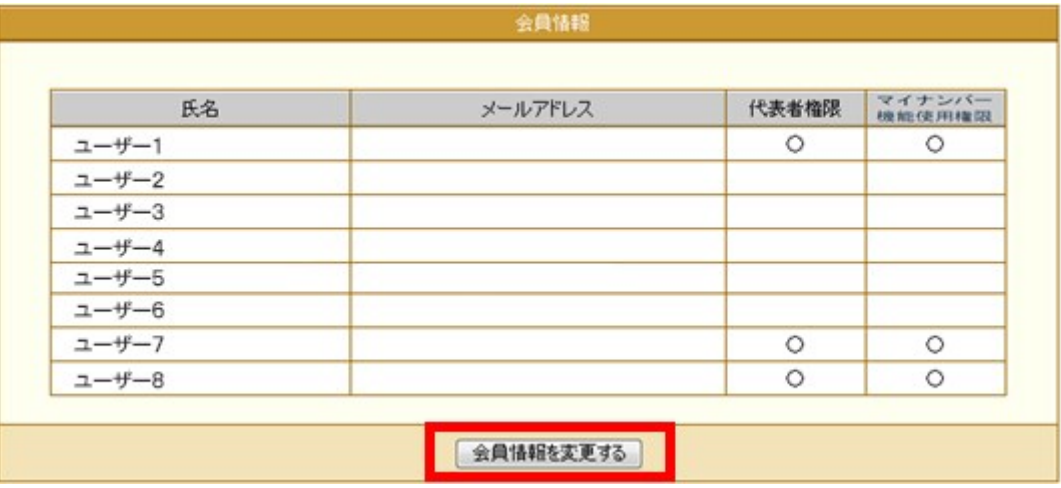

2、[会員情報一覧] 画面が表示されますので、「マイナンバー機能使用権限」を変更するIDを 選択し、「マイナンバー機能使用権限」のチェックを付け(外し)、『OK』→『OK』とクリック します。

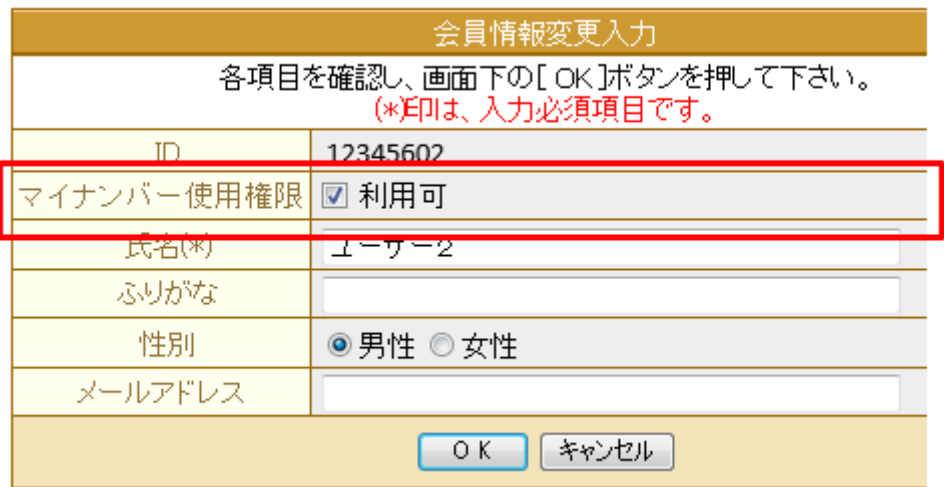

3、[会員情報一覧]画面に戻りますので、『次へ』→『登録』とクリックします。

#### 3-電子申請用データ(xtx)のダウンロードの方法が変わりました

届出フォームのマイナンバー対応に伴い、電子申請用データ(xtx)のダウンロード方法も変わりました。

従来は一度「届出履歴」メニューを開いて電子申請用データ(xtx)をダウンロードする形でしたが、 今後はセンター保存した直後に電子申請用データ(xtx)をダウンロードできるようになりました。

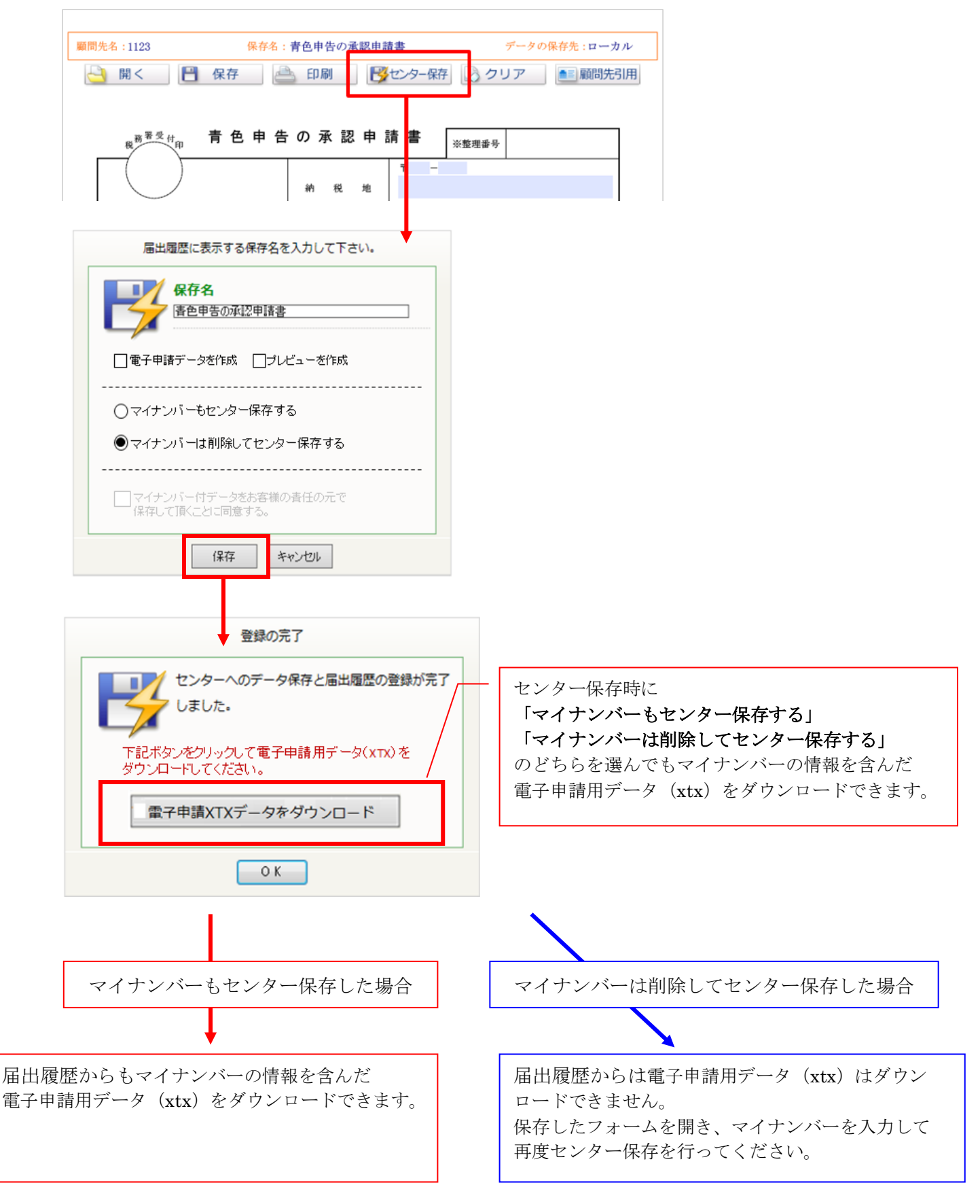